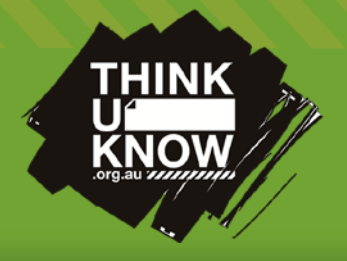

## Parental Control: Apple iOS 7

#### Follow us: **B** @ThinkUKnow\_Aus **f** facebook.com/ThinkUKnowAustralia

#### What devices are iOS parental controls available on?

Parental controls can be enabled on any device running Apple's iOS operating system. This includes iPhones, iPod touches, and iPads.

### What controls do restrictions provide on iOS devices?

Restrictions allow you to control what content is accessible from an iOS device, prevent the removal of existing apps, and prevent the modification of existing settings. Restrictions are protected by a four digit passcode. If the passcode is not known then the only way to disable restrictions is by performing a factory restore on the device. The restrictions feature is suited for devices that that are primarily used by a minor, for example a child's mobile phone. They are less suited towards shared devices, or parents devices that are only used by children occasionally. For these devices use Guided Access mode - see next page for details.

### What restrictions can I place on my child's device?

Apple's iOS software allows parents great flexibility in scripting access on their child's device including restricting app downloads, limiting access to particular websites and restricting the use of some built-in apps.

To ensure that restrictions are set for the correct content make sure 'Ratings for' is set to 'Australia' (See Image B).

Restricting access can be extremely helpful to ensure your child is not exposed to inappropriate content, however keeping open lines of communication with your children around responsible internet usage is essential.

### How do I setup parental controls on an iOS device?

- Settings > General > Restrictions > Enable Restrictions
- From the devices home screen, tap the Settings icon.
- From the settings menu, tap the General tab.
- Tap Restrictions from within the General tab.
- Tap Enable Restrictions.

T

You will then be able to enable individual restrictions by toggling pre-installed app access, and by tapping various categories, and choosing the desired restriction level for that category.

Note: When restrictions are enabled for apps, and then subsequently disabled your apps may be placed directly onto your home screen and not into folders which you previously had them within.

### iOS 7 Parental control features

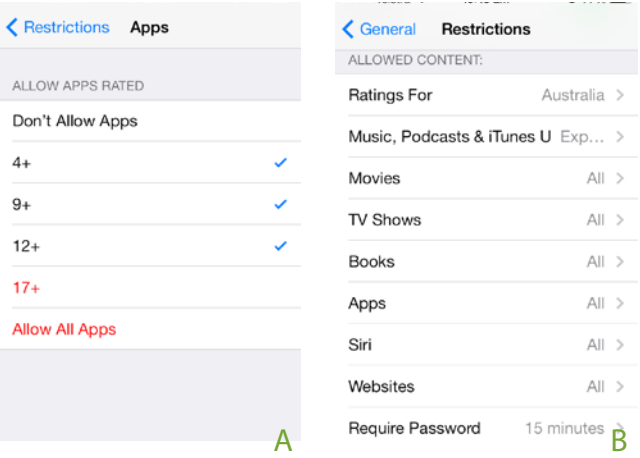

### How do I setup parental controls on an iOS device?

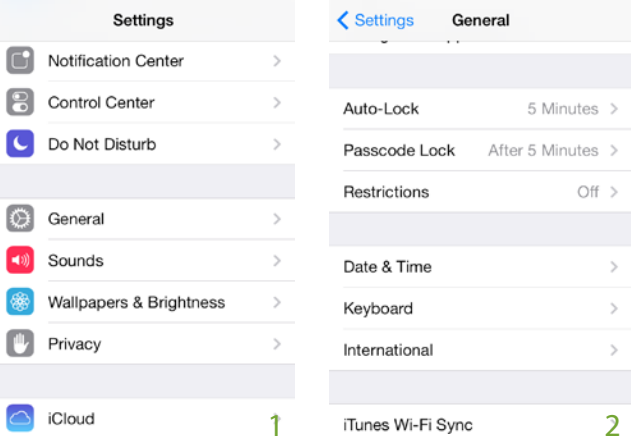

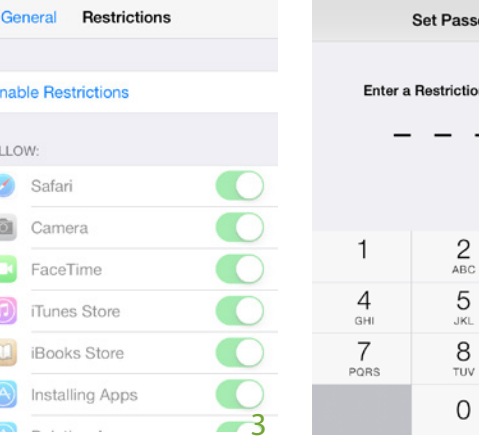

AFP3285

4

Cance

 $\frac{3}{2}$ 6 9 WXV2  $\circledcirc$ 

ebos

**Paccoode** 

For more information visit www.thinkuknow.org.au

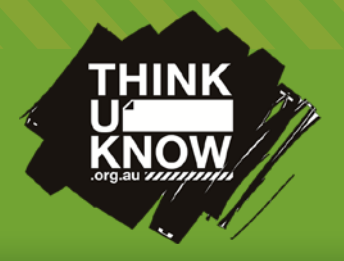

# Parental Control: Apple iOS 7

Follow us: **b** @ThinkUKnow\_Aus **f** facebook.com/ThinkUKnowAustralia

### What is Guided Access mode?

Guided access mode is seperate to restriction settings and is targeted at parents who lend their device to small children to allow them to use a specific app, such as a game. This mode locks the device into a specific app, disabling hardware buttons, and specified software buttons. This allows the child to use the specified app without fear of them exiting the app and accessing inappropriate material on the device, or inadvertently changing settings. The app can only be exited either by entering a passcode, or by performing a forced reboot on the device.

## How do I enable Guided Access mode?

Settings > General > Accessibility > Guided Access From the devices home screen, tap the Settings icon. From the settings menu, tap the General tab.

Tap Accessibility from within the General tab.

Tap Guided Access.

T

Toggle the Guided Access button to the green position.

Tap Set Passcode, and enable a four digit guided access mode passcode.

### How do I activate Guided Access mode on an app?

Open the app as usual, then once the app has loaded triple press the devices home button.

As per the instructions on the screen, select any areas of the screen which you wish to disable on the app.

### Tap the Start button to activate guided access mode.

How do I exit Guided Access mode on an app?

From within guided access mode, triple tap the home button.

Enter your guided access mode passcode.

In the guided access window that appears, select the End button.

Alternatively if you forget your passcode you can perform a forced reboot of the device by holding down the home and power buttons simultaneously for 15 seconds.

### Where can I find more information about iOS parental controls?

Apple has a support page for Guided Access accessible at http://support.apple.com/kb/ht5509 , and for Restrictions accessible at https://support.apple.com/kb/ht4213 .

## How do I enable Guided Access mode?

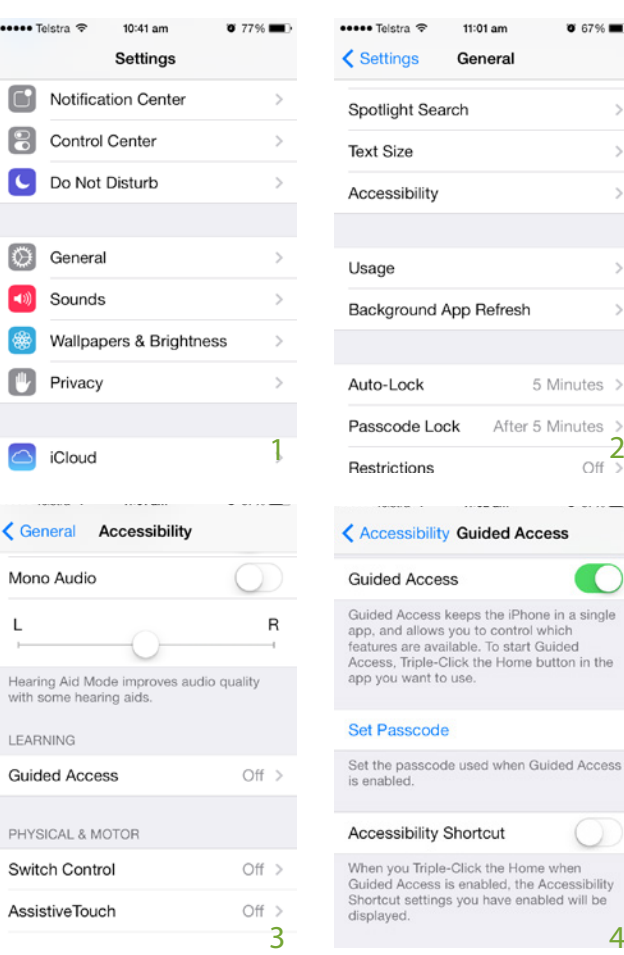

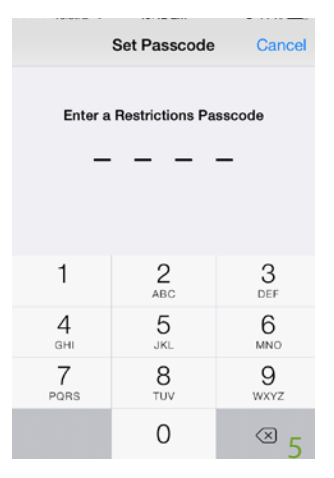

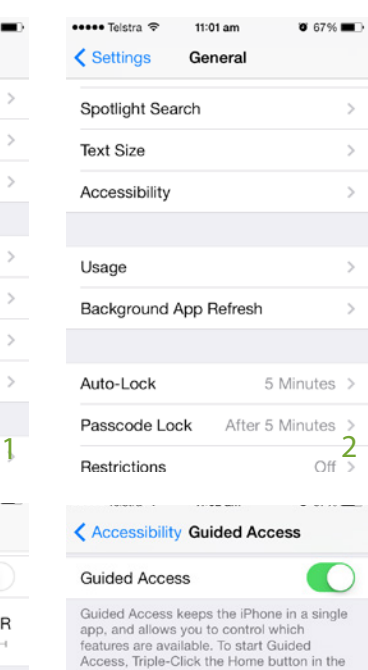

### ant to us Set Passcode

Set the passcode used when Guided Access

**Accessibility Shortcut** When you Triple-Click the Home when<br>Guided Access is enabled, the Accessibility<br>Shortcut settings you have enabled will be displayed

AFP3285

For more information visit www.thinkuknow.org.au